## **Creating an Eligibility Listing**

Eligibility Listing – Lists all addressing for streets within the posted boundaries for any school.

- 1. Open the Reports module.
- 2. Open Geographic Reports.
- 3. Click on the Eligibility Listing button.
- 4. Select a School code.
- 5. Select the Boundary Type
- 6. Click on 'Get Data'
- 7. Click on 'Run Report'

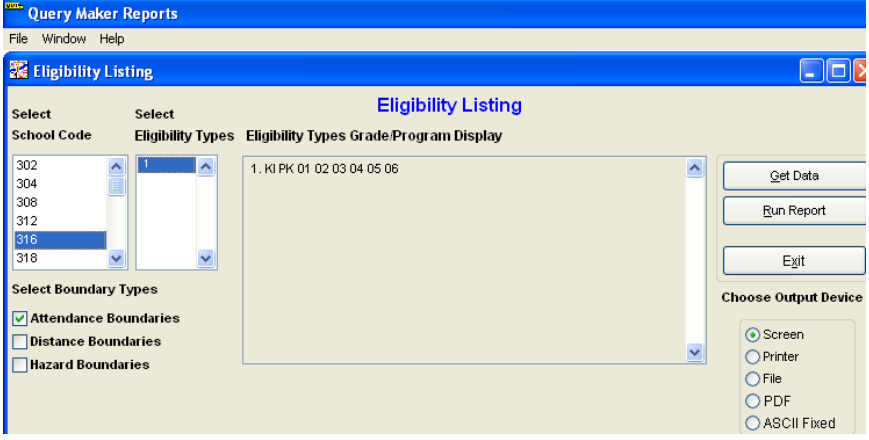

## Sample report:

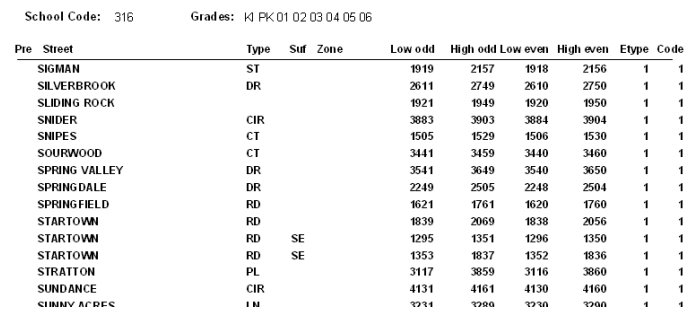